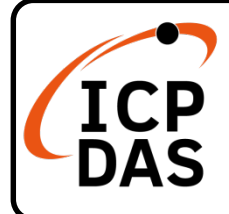

# **VP-1238-CE7 Quick Start**

### **Packing List**

Apart from this guide, this package includes following items:

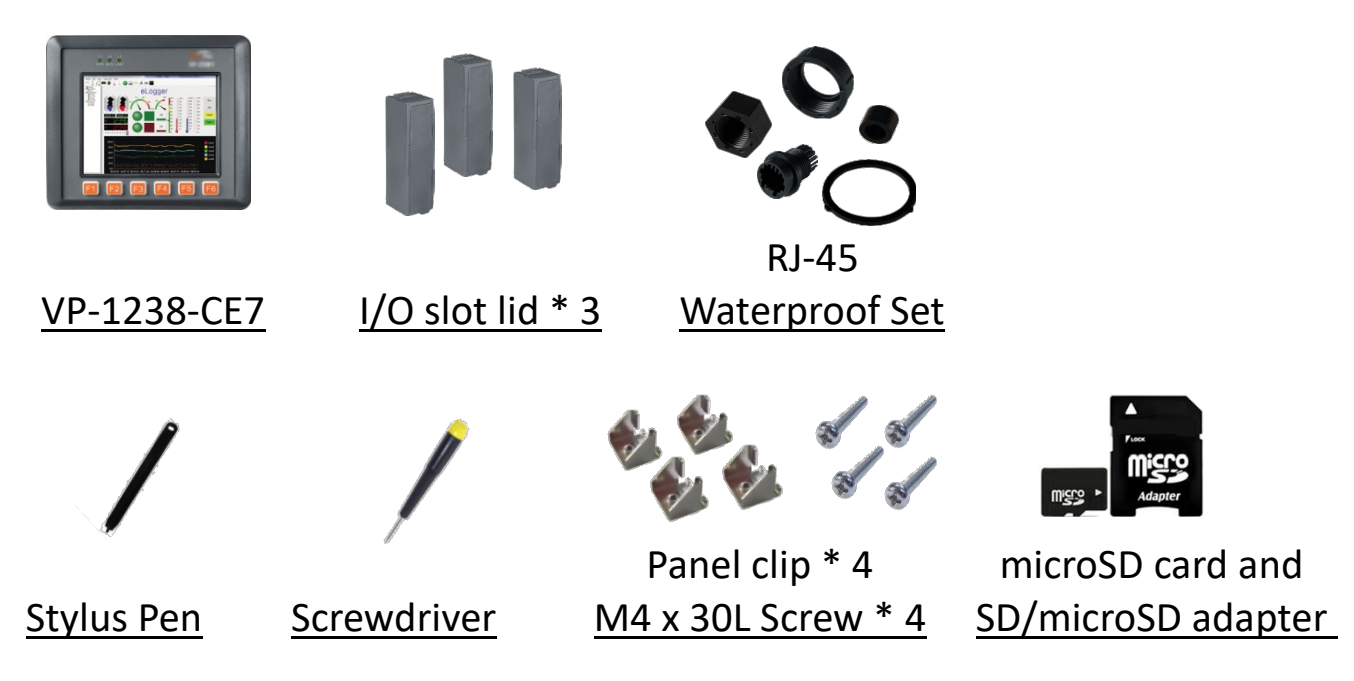

#### **Resources**

How to search for drivers, manuals and spec information from ICP DAS website.

**For Desktop Browser**

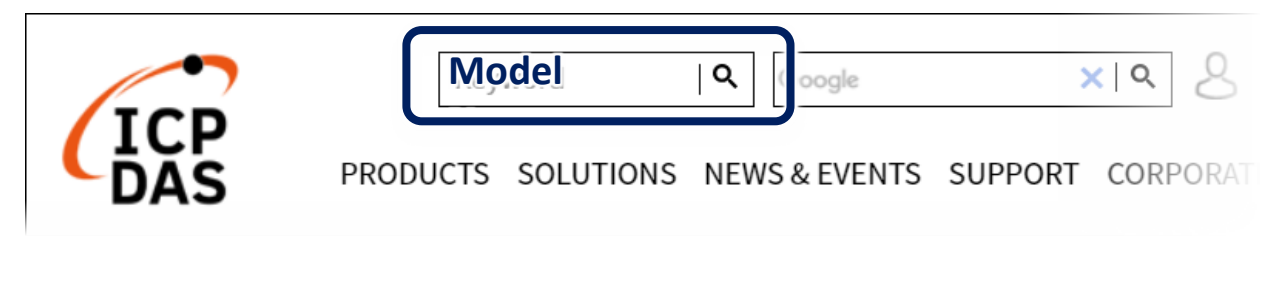

**For Mobile Web**

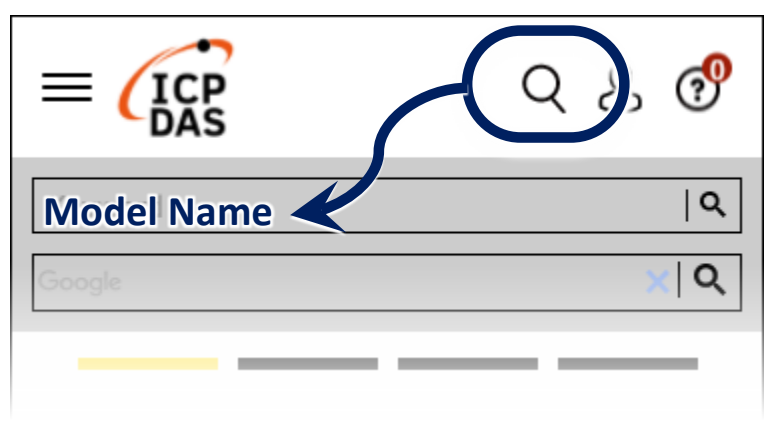

**Technical Support**

[service@icpdas.com](mailto:service@icpdas.com) [www.icpdas.com](http://www.icpdas.com/)

# **Set up ViewPAC**

- **1)** Ensure that the rotary switch is set to the "0" position.
- **2)** Connect the positive terminal (+) of the power supply to the terminal PWR

and the negative terminal (-) of the power supply to the P.GND.

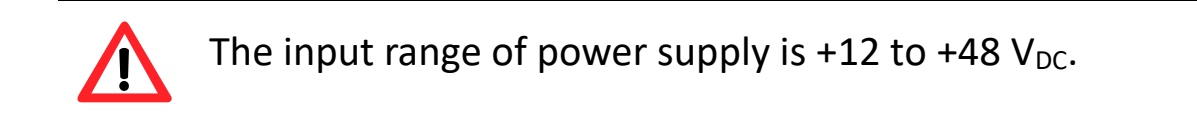

**3)** Connect the USB mouse or USB keyboard to the USB port.

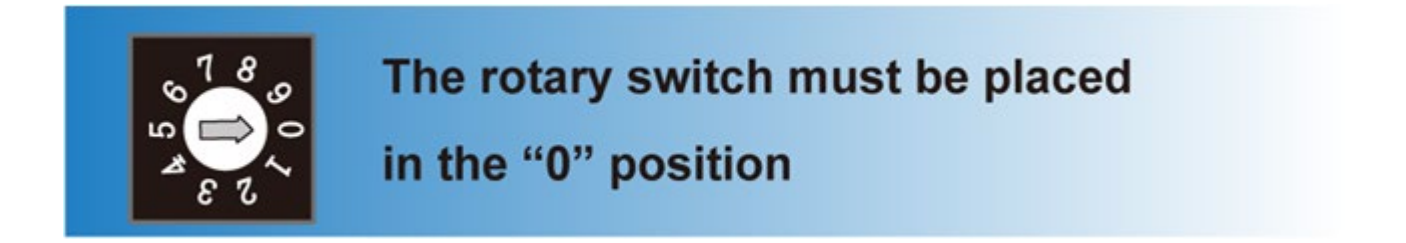

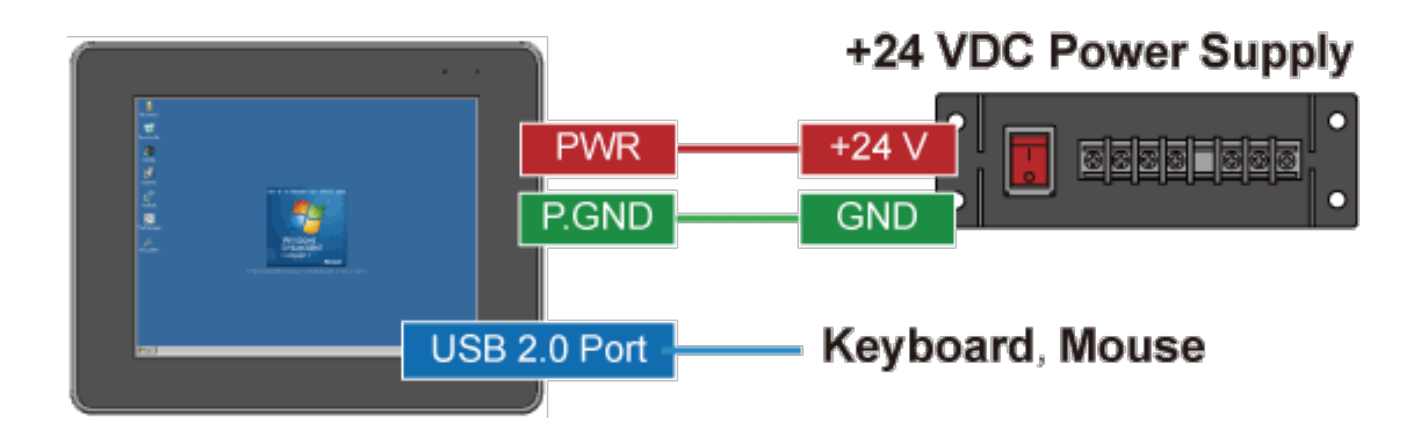

**4)** Turn on the ViewPAC.

## **2 Use PAC Utility to Manage the ViewPAC**

**1)** Double-click the shortcut of "PAC Utility" on the desktop.

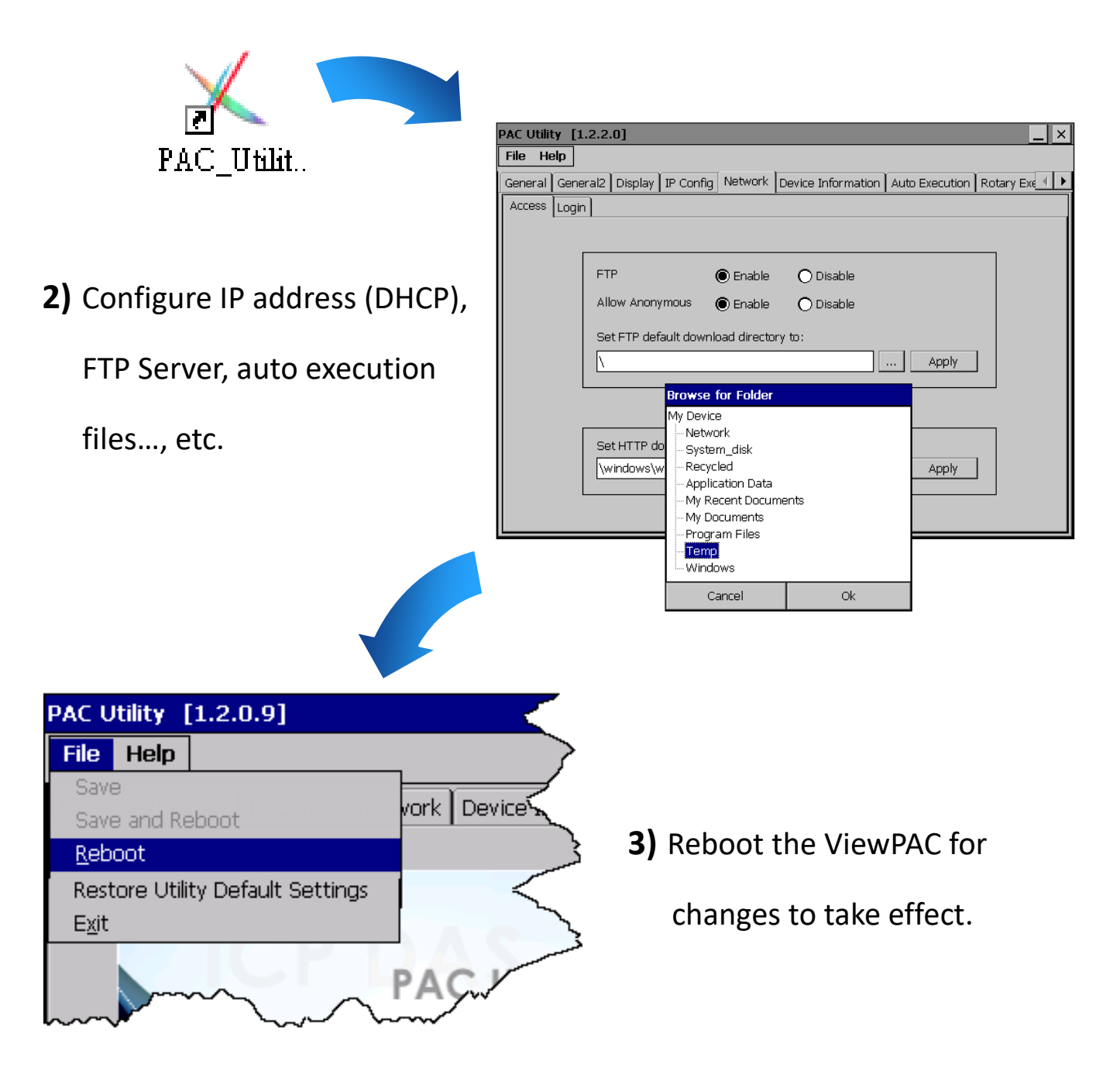

# **3 Change the Language**

- **1)** Select "Start", choose "Settings", click "Control Panel", and then click Regional Settings.
	- **2)** Click "User Interface Language" tab, drop down to select the language, and then click OK.

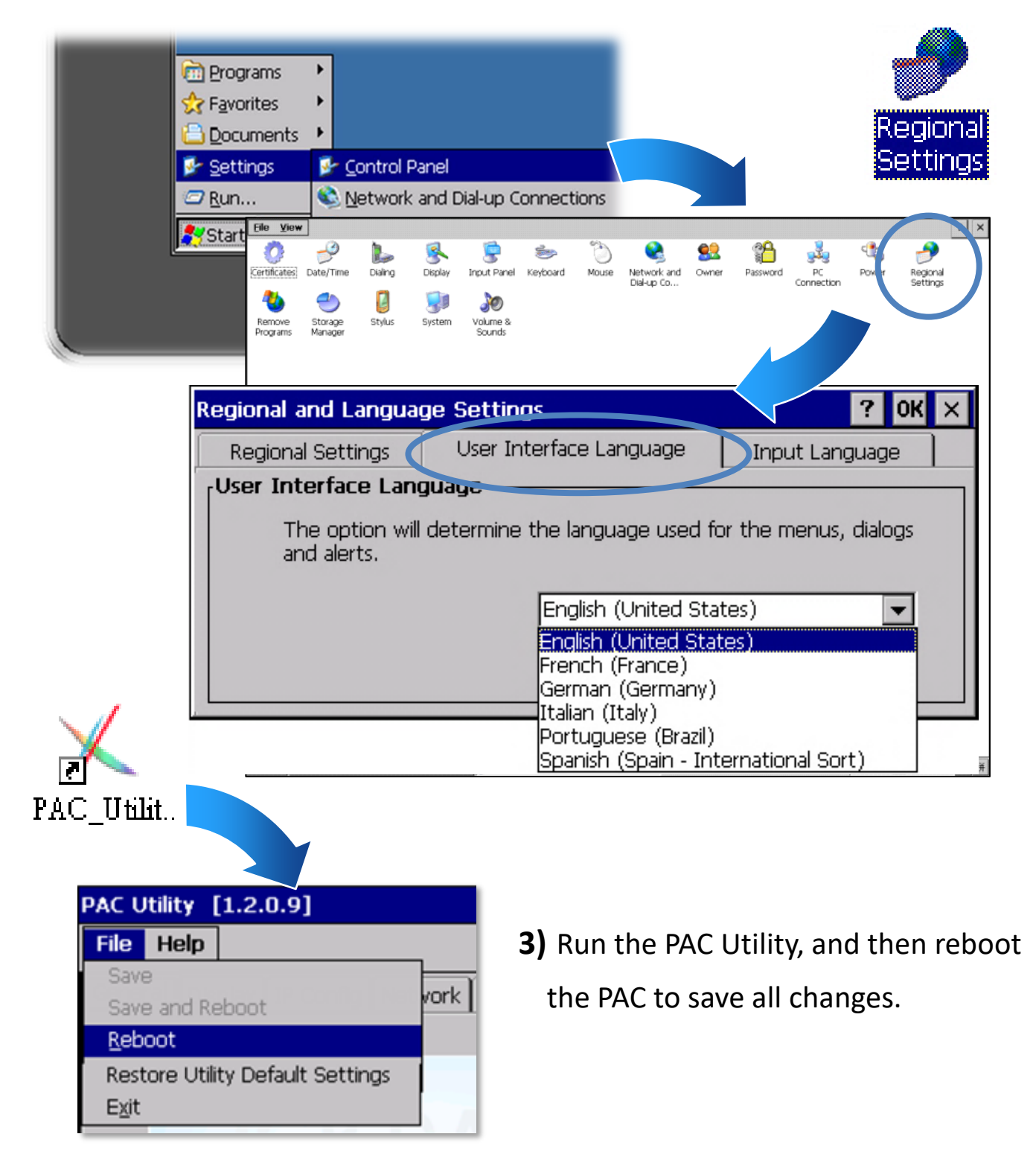

# **4 Version Identification**

The match version rules for Workbench and Runtime:

- **Workbench 11.0** with **Runtime Ver. 2.xx (factory default)**
- Workbench **1.08** with Runtime Ver. **1.xx**

#### Figure for Version confirmation

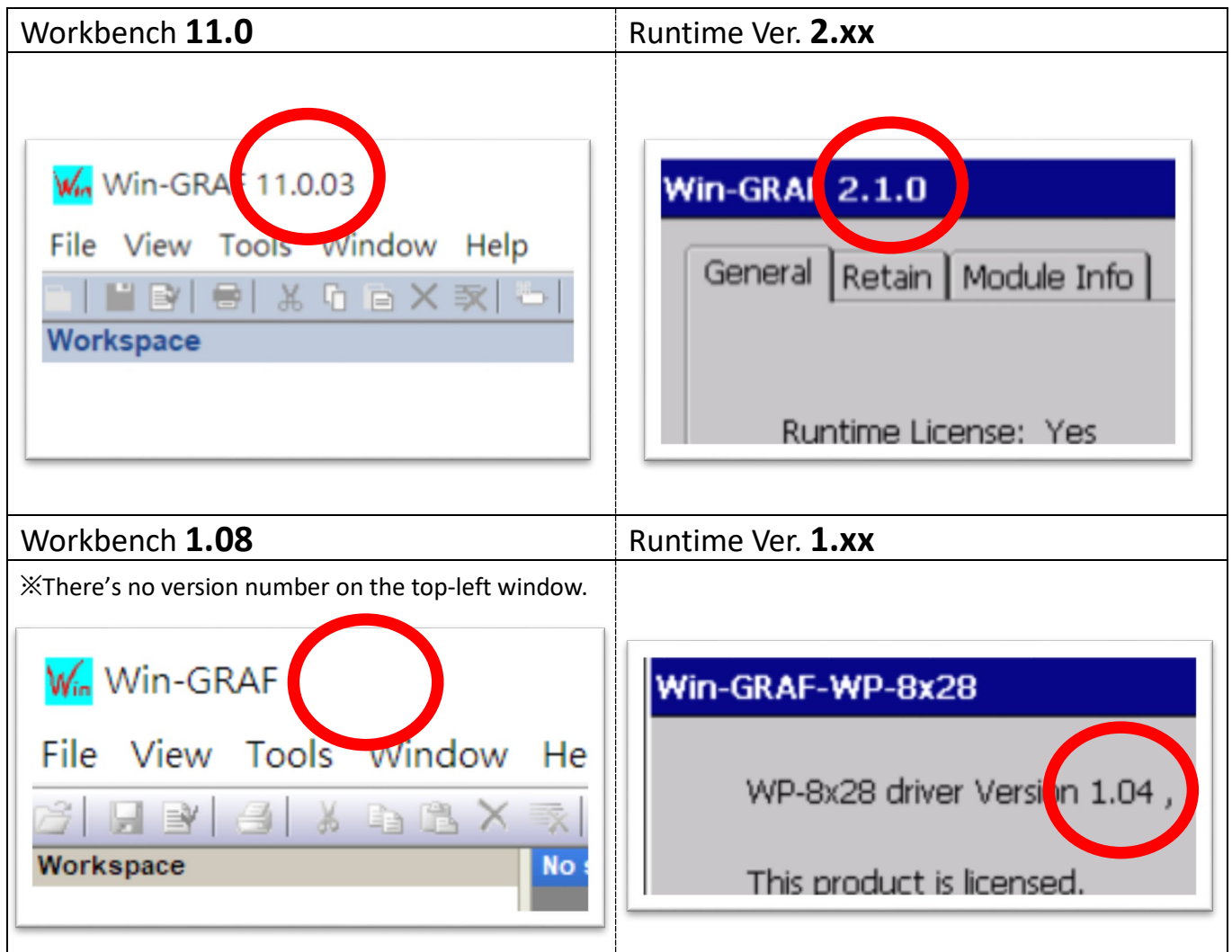

*Note: Win-GRAF runtime must be matched with Win-GRAF Workbench V11 (or later)*

# **5 Download the Latest Win-GRAF Workbench V11 Along with the Runtime**

Key in "**win-graf**" into Search Box at ICP DAS home page. Find and download Win-GRAF Workbench V11 from the "Software download" Tab.

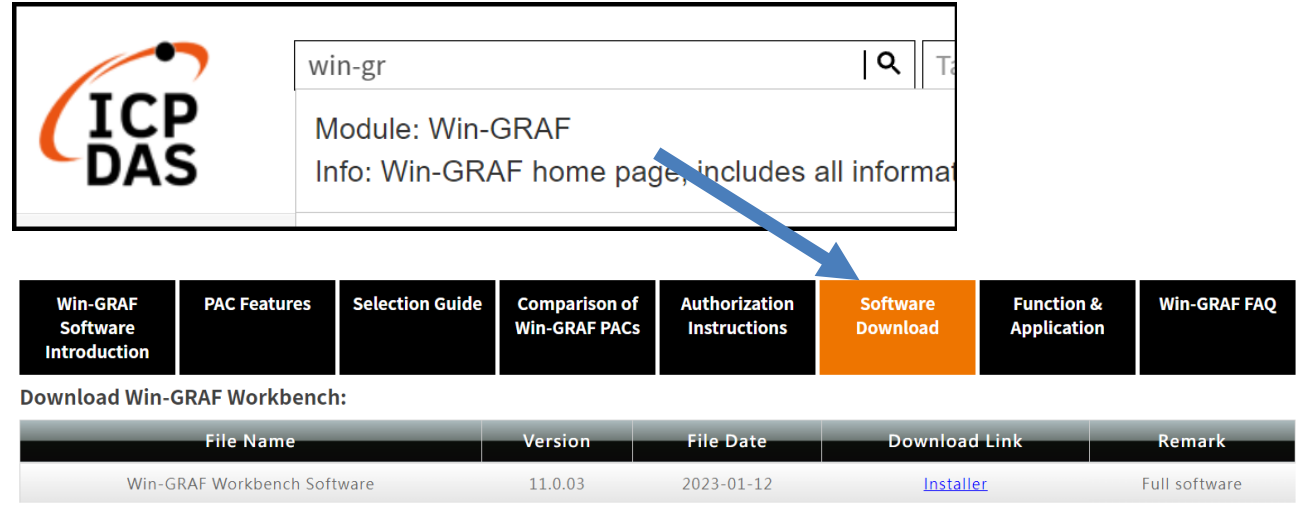

# **6 Restore Old Version Win-GRAF Runtime (1.xx)**

Win-GRAF runtime (2.xx) does not fully support files compiled by Win-GRAF Workbench version 1.08. If you'd like to restore the old version runtime, please download and restore the runtime of PAC by yourself to **restore it back to the 1.xx version** of Win-GRAF runtime.

The method to restore is as follows:

**1)** Drop down to the end of this Tab and download old version runtime.

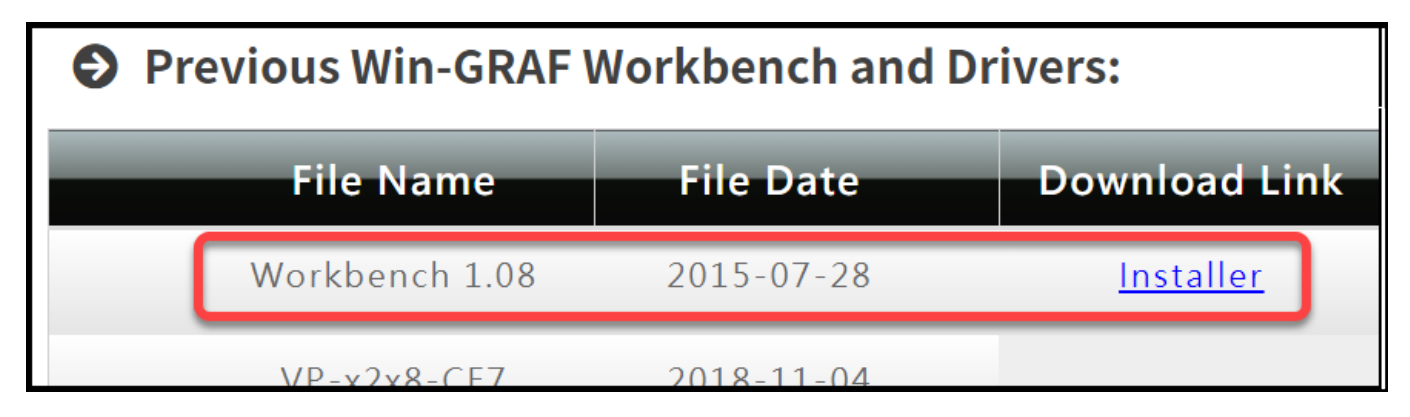

- **2)** Copy **"Win-GRAF\_Installer\_Old.Zip"** file into pen drive or micro SD card, and unzip it.
- **3)** Install the runtime

Open the file folder "Win-GRAF\_Installer\_Old" from pen drive or micro SD card. Capture as below:

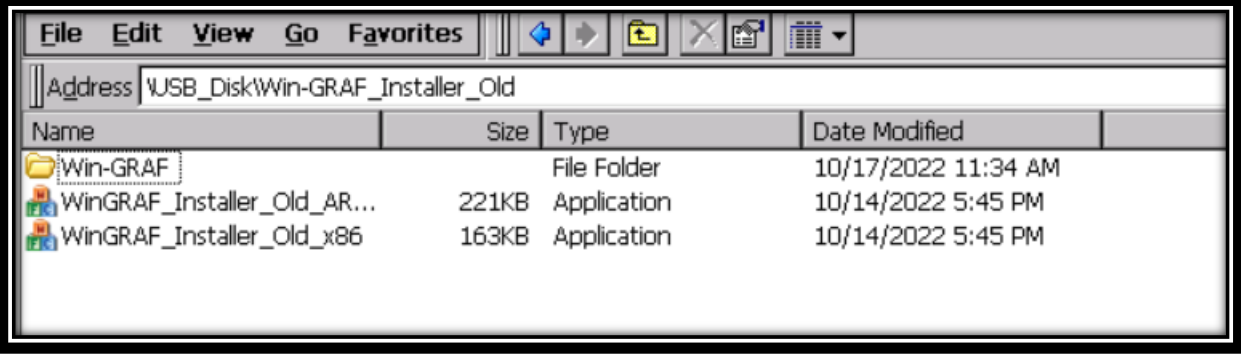

According to different CPUs, different execution files have to be selected:

- **XP-8x28-CE6** PACs: please install "WinGRAF\_Installer\_Old\_**x86**.exe"
- **WP-9xx8-CE7**, **WP-8x28-CE7**, **WP-5238-CE7**, **VP-x2x8-CE7** PACs: please install "WinGRAF\_Installer\_Old\_**ARM**v4I.exe"

After the PAC is successfully updated, reboot the PAC.

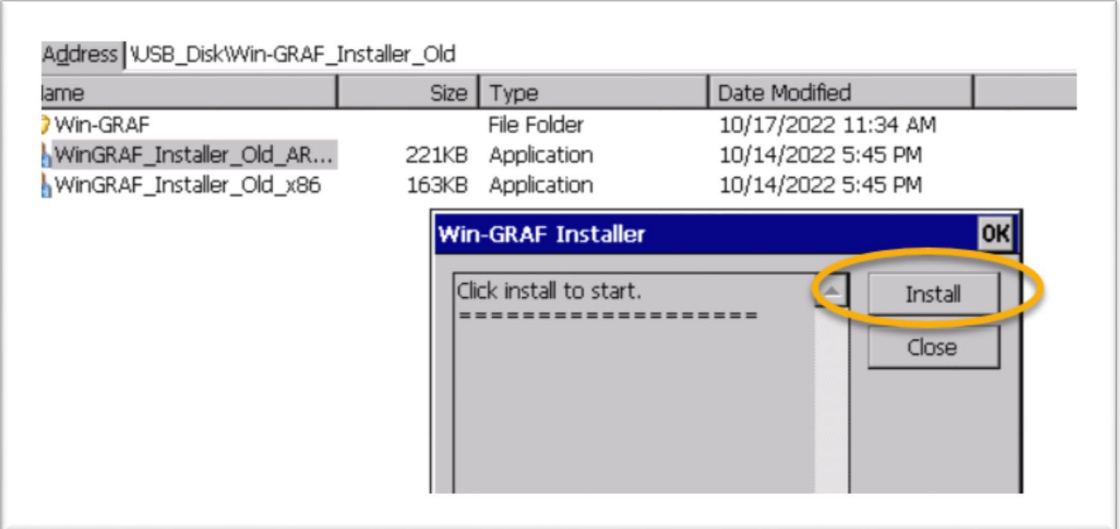

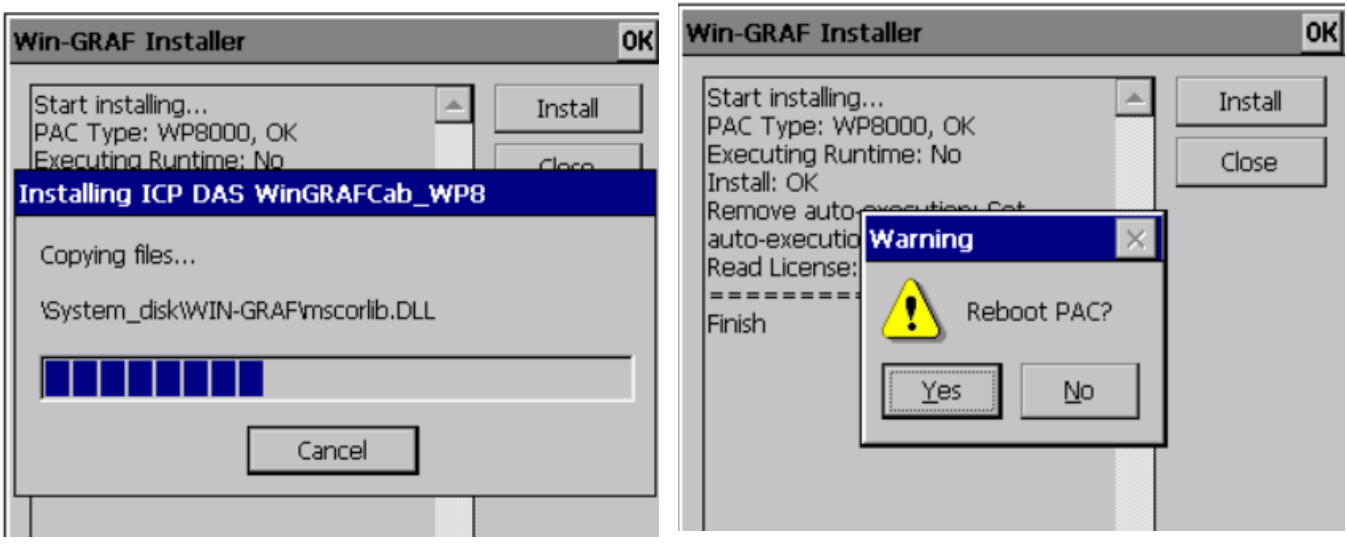

## **7 Ethernet Port (Workbench Port) Settings**

Win-GRAF runtime (2.xx) or above version can set the Ethernet port.

Keep it as default **1100**. After setting, click "Set" button and reboot Win-GRAF Runtime to save the changes.

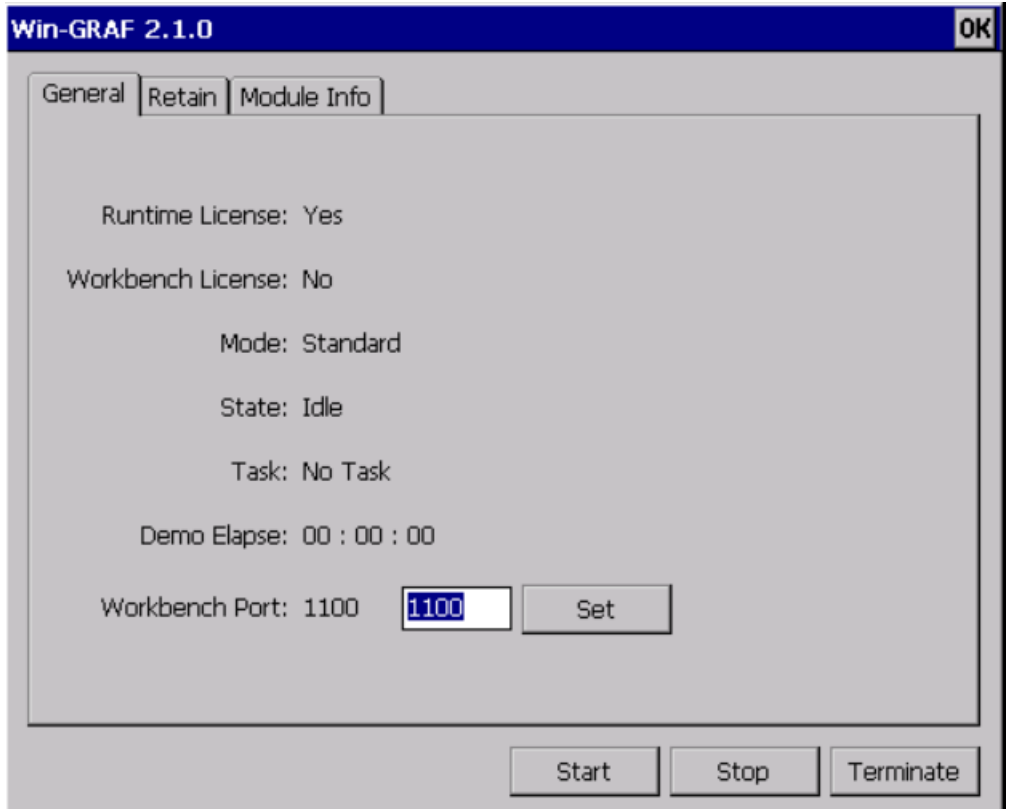